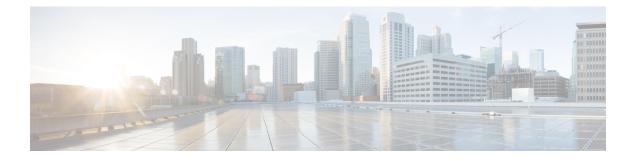

# **Hardware Monitoring**

- System Monitoring CLI Command Cheat Sheet, on page 1
- Managing the Chassis, on page 2
- Managing Blade Servers, on page 3
- Managing Rack-Mount servers, on page 4
- Monitoring Fan Modules, on page 6
- Monitoring Management Interfaces, on page 8
- Local Storage Monitoring, on page 11
- Graphics Card Monitoring, on page 24
- Managing Transportable Flash Module and Supercapacitor, on page 25
- TPM Monitoring, on page 27

# **System Monitoring CLI Command Cheat Sheet**

The following table provides a brief summary of Cisco UCS Manager CLI commands you use to monitor managed objects in the system.

| Managed Object      | Monitoring Command                                                                                                    | Description                                         |
|---------------------|----------------------------------------------------------------------------------------------------|-----------------------------------------------------|
| Hardware            |                                                                                                    |                                                     |
| Chassis             | show chassis [adaptor   cmc  <br>decommissioned   detail  <br>environment   fabric   fi-iom  <br>firmware   fsm   inventory   psu  <br>version] | Displays chassis information.                       |
| Fabric Interconnect | show fabric-interconnect [a   b ]<br>[detail   environment   firmware<br>  fsm   inventory   mac-aging  <br>mode   version]                     | Displays Fabric Interconnect information.           |
| FEX                 | show fex [detail   firmware   fsm<br>  inventory   version]                                                                                     | Displays Fabric Extender information                |
| IOM                 | show iom [firmware   health  <br>version]                                                                                                    | Displays Fabric Input/Output<br>Module information. |

| Managed Object | Monitoring Command                                                                                                    | Description                                                                       |
|----------------|----------------------------------------------------------------------------------------------------|-----------------------------------------------------------------------------------|
| Server         | show server [actual-boot-order<br>adapter   assoc   bios   boot-order<br>  cpu   decommissioned  <br>environment   firmware   health<br>  identity   inventory   memory  <br>status   storage   version]                                          | Displays server information .                                                     |
| System         | show system [detail   firmware  <br>version]                                                                                                    | Displays system information.                                                      |
| System         | scope monitoring [show]<br>[baseline-faults   callhome   event<br>  fault   fault-suppress-policy   fsm<br>  mgmt-if-mon-policy   new-faults<br>  snmp   snmp-trap   snmp-user  <br>stats-collection-policy  <br>stats-threshold-policy   syslog] | Displays information about<br>commands in Monitoring mode.                        |
| Logs           |                                                                                                    |                                                                                   |
| Event          | show event [event-id   detail]                                                                                                    | Displays the Event log.                                                           |
| Fault          | show fault [ <i>fault-id</i>   cause   detail<br>  severity   suppressed]                                                                                                    | Displays the Fault log.                                                           |
| SEL            | <b>show sel</b> [chassis-id/blade-id  <br>rack-id]                                                                                                    | Displays the System Event Log for<br>the chassis, blade, or rack-mount<br>server. |
| Syslog         | scope monitoring [show ] [syslog]                                                                                                    | Displays the Syslog.                                                              |

# **Managing the Chassis**

# **Turning On the Locator LED for a Chassis**

|        | Command or Action                   | Purpose                                              |
|--------|-------------------------------------|------------------------------------------------------|
| Step 1 | UCS-A# scope chassis chassis-num    | Enters chassis mode for the specified chassis.       |
| Step 2 | UCS-A /chassis # enable locator-led | Turns on the chassis locator LED.                    |
| Step 3 | UCS-A /chassis # commit-buffer      | Commits the transaction to the system configuration. |

#### Example

The following example turns on the locator LED for chassis 2 and commits the transaction:

```
UCS-A# scope chassis 2
UCS-A /chassis # enable locator-led
UCS-A /chassis* # commit-buffer
UCS-A /chassis #
```

## **Turning Off the Locator LED for a Chassis**

#### Procedure

|        | Command or Action                    | Purpose                                              |  |
|--------|--------------------------------------|------------------------------------------------------|--|
| Step 1 | UCS-A# scope chassis chassis-num     | Enters chassis mode for the specified chassis.       |  |
| Step 2 | UCS-A /chassis # disable locator-led | Turns off the chassis locator LED.                   |  |
| Step 3 | UCS-A /chassis # commit-buffer       | Commits the transaction to the system configuration. |  |

#### Example

The following example turns off the locator LED for chassis 2 and commits the transaction:

```
UCS-A# scope chassis 2
UCS-A /chassis # disable locator-led
UCS-A /chassis* # commit-buffer
UCS-A /chassis #
```

# **Managing Blade Servers**

## **Turning On the Locator LED for a Blade Server**

|        | Command or Action                                                          | Purpose                                               |  |
|--------|----------------------------------------------------------------------------|-------------------------------------------------------|--|
| Step 1 | UCS-A# scope server chassis-num /<br>server-num                            | Enters chassis server mode for the specified chassis. |  |
| Step 2 | UCS-A /chassis/server # enable locator-led<br>[multi-master   multi-slave] | Turns on the blade server locator LED.                |  |
| Step 3 | UCS-A /chassis/server # commit-buffer                                      | Commits the transaction to the system configuration.  |  |

#### Example

The following example turns on the locator LED for blade server 4 in chassis 2 and commits the transaction:

```
UCS-A# scope server 2/4
UCS-A /chassis/server # enable locator-led
UCS-A /chassis/server* # commit-buffer
UCS-A /chassis/server #
```

### **Turning Off the Locator LED for a Blade Server**

#### Procedure

|        | Command or Action                                                           | Purpose                                              |  |
|--------|-----------------------------------------------------------------------------|------------------------------------------------------|--|
| Step 1 | UCS-A# scope server chassis-num /<br>server-num                             | Enters chassis mode for the specified chassis.       |  |
| Step 2 | UCS-A /chassis/server # disable locator-led<br>[multi-master   multi-slave] | Turns off the blade server locator LED.              |  |
| Step 3 | UCS-A /chassis/server # commit-buffer                                       | Commits the transaction to the system configuration. |  |

#### Example

The following example turns off the locator LED for blade server 4 in chassis 2 and commits the transaction:

```
UCS-A# scope chassis 2/4
UCS-A /chassis/server # disable locator-led
UCS-A /chassis/server* # commit-buffer
UCS-A /chassis/server #
```

## **Managing Rack-Mount servers**

## **Turning On the Locator LED for a Rack-Mount Server**

|        | Command or Action              | Purpose                                                 |
|--------|--------------------------------|---------------------------------------------------------|
| Step 1 | UCS-A# scope server server-num | Enters server mode for the specified rack-mount server. |

|        | Command or Action                  | Purpose                                              |  |
|--------|------------------------------------|------------------------------------------------------|--|
| Step 2 | UCS-A /server # enable locator-led | Turns on the rack-mount server locator LED.          |  |
| Step 3 | UCS-A /server # commit-buffer      | Commits the transaction to the system configuration. |  |

#### Example

The following example turns on the locator LED for rack-mount server 2 and commits the transaction:

```
UCS-A# scope server 2
UCS-A /server # enable locator-led
UCS-A /server* # commit-buffer
UCS-A /server #
```

## **Turning Off the Locator LED for a Rack-Mount Server**

#### Procedure

|        | Command or Action                   | Purpose                                                 |  |
|--------|-------------------------------------|---------------------------------------------------------|--|
| Step 1 | UCS-A# scope server server-num      | Enters server mode for the specified rack-mount server. |  |
| Step 2 | UCS-A /server # disable locator-led | Turns off the rack-mount server locator LED.            |  |
| Step 3 | UCS-A /server # commit-buffer       | Commits the transaction to the system configuration.    |  |

#### Example

The following example turns off the locator LED for rack-mount server 2 and commits the transaction:

```
UCS-A# scope server 2
UCS-A /server # disable locator-led
UCS-A /server* # commit-buffer
UCS-A /server #
```

## Showing the Status for a Rack-Mount Server

|        | Command or Action         | Purpose                                                   |
|--------|---------------------------|-----------------------------------------------------------|
| Step 1 | UCS-A# show server status | Shows the status for all servers in the Cisco UCS domain. |

I

#### Example

The following example shows the status for all servers in the Cisco UCS domain. The servers numbered 1 and 2 do not have a slot listed in the table because they are rack-mount servers.

| Server Slot | Status   | Availability | Overall Status | Discovery |
|-------------|----------|--------------|----------------|-----------|
| 1/1         | Equipped | Unavailable  | Ok             | Complete  |
| 1/2         | Equipped | Unavailable  | Ok             | Complete  |
| 1/3         | Equipped | Unavailable  | Ok             | Complete  |
| 1/4         | Empty    | Unavailable  | Ok             | Complete  |
| 1/5         | Equipped | Unavailable  | Ok             | Complete  |
| 1/6         | Equipped | Unavailable  | Ok             | Complete  |
| 1/7         | Empty    | Unavailable  | Ok             | Complete  |
| 1/8         | Empty    | Unavailable  | Ok             | Complete  |
| 1           | Equipped | Unavailable  | Ok             | Complete  |
| 2           | Equipped | Unavailable  | Ok             | Complete  |

# **Monitoring Fan Modules**

#### Procedure

|        | Command or Action                                        | Purpose                                                                                     |  |
|--------|----------------------------------------------------------|---------------------------------------------------------------------------------------------|--|
| Step 1 | UCS-A# scope chassis chassis-num                         | Enters chassis mode for the specified chassis.                                              |  |
| Step 2 | UCS-A /chassis # show environment fan                    | Displays the environment status for all fans within the chassis.                            |  |
|        |                                                          | This includes the following information:                                                    |  |
|        |                                                          | Overall status                                                                              |  |
|        |                                                          | • Operability                                                                               |  |
|        |                                                          | • Power state                                                                               |  |
|        |                                                          | • Thermal status                                                                            |  |
|        |                                                          | Threshold status                                                                            |  |
|        |                                                          | • Voltage status                                                                            |  |
| Step 3 | UCS-A /chassis # scope fan-module tray-num<br>module-num | Enters fan module chassis mode for the specified fan module.                                |  |
|        |                                                          | <b>Note</b> Each chassis contains one tray, so the tray number in this command is always 1. |  |
| Step 4 | UCS-A /chassis/fan-module # show [detail  <br>expand]    | Displays the environment status for the specified fan module.                               |  |

#### Example

The following example displays information about the fan modules in chassis 1:

```
UCS-A# scope chassis 1
UCS-A /chassis # show environment fan
Chassis 1:
   Overall Status: Power Problem
    Operability: Operable
    Power State: Redundancy Failed
    Thermal Status: Upper Non Recoverable
    Tray 1 Module 1:
        Threshold Status: OK
        Overall Status: Operable
        Operability: Operable
        Power State: On
        Thermal Status: OK
        Voltage Status: N/A
        Fan Module Stats:
             Ambient Temp (C): 25.000000
        Fan 1:
            Threshold Status: OK
            Overall Status: Operable
            Operability: Operable
            Power State: On
            Thermal Status: OK
            Voltage Status: N/A
        Fan 2:
            Threshold Status: OK
            Overall Status: Operable
            Operability: Operable
            Power State: On
            Thermal Status: OK
            Voltage Status: N/A
    Tray 1 Module 2:
        Threshold Status: OK
        Overall Status: Operable
        Operability: Operable
        Power State: On
        Thermal Status: OK
        Voltage Status: N/A
        Fan Module Stats:
             Ambient Temp (C): 24.000000
        Fan 1:
            Threshold Status: OK
            Overall Status: Operable
            Operability: Operable
            Power State: On
            Thermal Status: OK
            Voltage Status: N/A
        Fan 2:
            Threshold Status: OK
            Overall Status: Operable
            Operability: Operable
            Power State: On
```

Thermal Status: OK Voltage Status: N/A

The following example displays information about fan module 2 in chassis 1:

```
UCS-A# scope chassis 1
UCS-A /chassis # scope fan-module 1 2
UCS-A /chassis/fan-module # show detail
Fan Module:
   Trav: 1
   Module: 2
   Overall Status: Operable
    Operability: Operable
   Threshold Status: OK
    Power State: On
    Presence: Equipped
    Thermal Status: OK
    Product Name: Fan Module for UCS 5108 Blade Server Chassis
   PTD: N20-FAN5
   VID: V01
    Vendor: Cisco Systems Inc
    Serial (SN): NWG14350B6N
    HW Revision: 0
   Mfg Date: 1997-04-01T08:41:00.000
```

# **Monitoring Management Interfaces**

### Management Interfaces Monitoring Policy

The management interfaces monitoring policy defines how the mgmt0 Ethernet interface on the fabric interconnect is monitored. If Cisco UCS Manager detects a management interface failure, a failure report is generated. If the configured number of failure reports is reached, the system assumes that the management interface is unavailable and generates a fault. By default, the management interfaces monitoring policy is enabled.

When the management interface of a fabric interconnect which is currently the managing instance fails, Cisco UCS Manager first confirms if the status of the subordinate fabric interconnect is up. In addition, if there are no current failure reports logged against the fabric interconnect, Cisco UCS Manager modifies the managing instance for the endpoints.

If the affected fabric interconnect is currently the primary in a high availability setup, a failover of the management plane is triggered. This failover does not affect the data plane. You can set the following properties related to monitoring the management interface:

- The type of mechanism used to monitor the management interface.
- The interval at which the status of the management interface is monitored.
- The maximum number of monitoring attempts that can fail before the system assumes that the management is unavailable and generates a fault message.

I

**(** 

Important

When the management interface fails on a fabric interconnect, the managing instance may not change if one of the following occurs:

- A path to the endpoint through the subordinate fabric interconnect does not exist.
- The management interface for the subordinate fabric interconnect has failed.
- The path to the endpoint through the subordinate fabric interconnect has failed.

## **Configuring the Management Interfaces Monitoring Policy**

| Step 1 | Enter monitoring mode.                                                                                                    |
|--------|----------------------------------------------------------------------------------------------------|
|        | UCS-A# scope monitoring                                                                                                    |
| Step 2 | Enable or disable the management interfaces monitoring policy.                                                                                                    |
|        | UCS-A /monitoring # set mgmt-if-mon-policy admin-state {enabled   disabled}                                                                                           |
| Step 3 | Specify the number of seconds that the system should wait between data recordings.                                                                                    |
|        | UCS-A /monitoring # set mgmt-if-mon-policy poll-interval                                                                                                    |
|        | Enter an integer between 90 and 300.                                                                                                    |
| Step 4 | Specify the maximum number of monitoring attempts that can fail before the system assumes that the management interface is unavailable and generates a fault message. |
|        | UCS-A /monitoring # set mgmt-if-mon-policy max-fail-reports num-mon-attempts                                                                                          |
|        | Enter an integer between 2 and 5.                                                                                                    |
| Step 5 | Specify the monitoring mechanism that you want the system to use.                                                                                                    |
|        | UCS-A /monitoring # set mgmt-if-mon-policy monitor-mechanism {mii-status   ping-arp-targets  <br>ping-gateway                                                         |
|        | • mii-status — The system monitors the availability of the Media Independent Interface (MII).                                                                         |
|        | • ping-arp-targets — The system pings designated targets using the Address Resolution Protocol (ARP).                                                                 |
|        | • <b>ping-gateway</b> —The system pings the default gateway address specified for this Cisco UCS domain in the management interface.                                  |
| Step 6 | If you selected <b>mii-status</b> as your monitoring mechanism, configure the following properties:                                                                   |
|        | a) Specify the number of seconds that the system should wait before requesting another response from the MII if a previous attempt fails.                             |
|        | UCS-A /monitoring # set mgmt-if-mon-policy mii-retry-interval num-seconds                                                                                             |
|        | Enter an integer between 3 and 10                                                                                                    |

b) Specify the number of times that the system polls the MII until the system assumes that the interface is unavailable.

UCS-A /monitoring # set mgmt-if-mon-policy mii-retry-count *num-retries* Enter an integer between 1 and 3.

**Step 7** If you selected **ping-arp-targets** as your monitoring mechanism, configure the following properties:

a) Specify the first IPv4 or IPv6 address the system pings.

UCS-A /monitoring # set mgmt-if-mon-policy {arp-target1 | ndisc-target1} {ipv4-addr | ipv6-addr}

Type 0.0.0.0 for an IPv4 address to remove the ARP target or :: for an IPv6 address to remove the N-disc target.

b) Specify the second IPv4 or IPv6 address the system pings.

UCS-A /monitoring # set mgmt-if-mon-policy {arp-target2 | ndisc-target2 } {ipv4-addr | ipv6-addr}

Type 0.0.0.0 for an IPv4 address to remove the ARP target or :: for an IPv6 address to remove the N-disc target.

c) Specify the third IPv4 or IPv6 address the system pings.

UCS-A /monitoring # set mgmt-if-mon-policy {arp-target3 | ndisc-target3} {ipv4-addr | ipv6-addr}

Type 0.0.0.0 for an IPv4 address to remove the ARP target or :: for an IPv6 address to remove the N-disc target.

- **Note** The ping IPv4 ARP or IPv6 N-disc targets must be in the same subnet or prefix, respectively, as the fabric interconnect.
- d) Specify the number of ARP requests to send to the target IP addresses.

UCS-A /monitoring # set mgmt-if-mon-policy arp-requests num-requests

Enter an integer between 1 and 5.

e) Specify the number of seconds to wait for responses from the ARP targets before the system assumes that they are unavailable.

UCS-A /monitoring # set mgmt-if-mon-policy arp-deadline num-seconds

Enter a number between 5 and 15.

- **Step 8** If you selected **ping-gateway** as your monitoring mechanism, configure the following properties:
  - a) Specify the number of times the system should ping the gateway.

UCS-A /monitoring # set mgmt-if-mon-policy ping-requests

Enter an integer between 1 and 5.

b) Specify the number of seconds to wait for a response from the gateway until the system assumes that the address is unavailable.

UCS-A /monitoring # set mgmt-if-mon-policy ping-deadline

Enter an integer between 5 and 15.

**Step 9** UCS-A /monitoring # commit-buffer

Commits the transaction to the system configuration.

#### Example

The following example creates a monitoring interface management policy using the Media Independent Interface (MII) monitoring mechanism and commits the transaction:

```
UCS-A# scope monitoring
UCS-A /monitoring # set mgmt-if-mon-policy admin-state enabled
UCS-A /monitoring* # set mgmt-if-mon-policy poll-interval 250
UCS-A /monitoring* # set mgmt-if-mon-policy max-fail-reports 2
UCS-A /monitoring* # set mgmt-if-mon-policy monitor-mechanism set mii-status
UCS-A /monitoring* # set mgmt-if-mon-policy mii-retry-count 3
UCS-A /monitoring* # set mgmt-if-mon-policy mii-retry-interval 7
UCS-A /monitoring* # commit-buffer
UCS-A /monitoring #
```

## Local Storage Monitoring

Local storage monitoring in Cisco UCS provides status information on local storage that is physically attached to a blade or rack server. This includes RAID controllers, physical drives and drive groups, virtual drives, RAID controller batteries (Battery Backup Unit), Transportable Flash Modules (TFM), supercapacitors, FlexFlash controllers, and SD cards.

Cisco UCS Manager communicates directly with the LSI MegaRAID controllers and FlexFlash controllers using an out-of-band interface, which enables real-time updates. Some of the information that is displayed includes:

- RAID controller status and rebuild rate.
- The drive state, power state, link speed, operability, and firmware version of physical drives.
- The drive state, operability, strip size, access policies, drive cache, and health of virtual drives.
- The operability of a BBU, whether it is a supercap or battery, and information about the TFM.

LSI storage controllers use a Transportable Flash Module (TFM) powered by a supercapacitor to provide RAID cache protection.

- Information on SD cards and FlexFlash controllers, including RAID health and RAID state, card health, and operability.
- Information on operations that are running on the storage component, such as rebuild, initialization, and relearning.

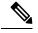

**Note** After a CIMC reboot or build upgrades, the status, start time, and end times of operations running on the storage component may not be displayed correctly.

• Detailed fault information for all local storage components.

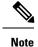

All faults are displayed on the Faults tab.

## **Support for Local Storage Monitoring**

The type of monitoring supported depends upon the Cisco UCS server.

#### Supported Cisco UCS Servers for Local Storage Monitoring

Through Cisco UCS Manager, you can monitor local storage components for the following servers:

- Cisco UCS B200 M3 blade server
- Cisco UCS B420 M3 blade server
- Cisco UCS B22 M3 blade server
- Cisco UCS B200 M4 blade server
- Cisco UCS B260 M4 blade server
- Cisco UCS B460 M4 blade server
- Cisco UCS C460 M2 rack server
- Cisco UCS C420 M3 rack server
- Cisco UCS C260 M2 rack server
- Cisco UCS C240 M3 rack server
- Cisco UCS C220 M3 rack server
- Cisco UCS C24 M3 rack server
- Cisco UCS C22 M3 rack server
- Cisco UCS C220 M4 rack server
- Cisco UCS C240 M4 rack server
- Cisco UCS C460 M4 rack server
- Cisco UCS B200 M5 Server
- Cisco UCS B480 M5 Server
- Cisco UCS C220 M5 Server
- Cisco UCS C240 M5 Server
- Cisco UCS C480 M5 Server

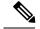

Note

Not all servers support all local storage components. For Cisco UCS rack servers, the onboard SATA RAID 0/1 controller integrated on motherboard is not supported.

#### Supported Cisco UCS Servers for Legacy Disk Drive Monitoring

Only legacy disk drive monitoring is supported through Cisco UCS Manager for the following servers:

- Cisco UCS B200 M1/M2 blade server
- Cisco UCS B250 M1/M2 blade server

**Note** In order for Cisco UCS Manager to monitor the disk drives, the 1064E storage controller must have a firmware level contained in a Cisco UCS bundle with a package version of 2.0(1) or higher.

## **Prerequisites for Local Storage Monitoring**

These prerequisites must be met for local storage monitoring or legacy disk drive monitoring to provide useful status information:

- The drive must be inserted in the server drive bay.
- The server must be powered on.
- The server must have completed discovery.
- The results of the BIOS POST complete must be TRUE.

### Legacy Disk Drive Monitoring

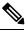

Note

The following information is applicable only for B200 M1/M2 and B250 M1/M2 blade servers.

The legacy disk drive monitoring for Cisco UCS provides Cisco UCS Manager with blade-resident disk drive status for supported blade servers in a Cisco UCS domain. Disk drive monitoring provides a unidirectional fault signal from the LSI firmware to Cisco UCS Manager to provide status information.

The following server and firmware components gather, send, and aggregate information about the disk drive status in a server:

- Physical presence sensor—Determines whether the disk drive is inserted in the server drive bay.
- Physical fault sensor—Determines the operability status reported by the LSI storage controller firmware for the disk drive.
- IPMI disk drive fault and presence sensors—Sends the sensor results to Cisco UCS Manager.

 Disk drive fault LED control and associated IPMI sensors—Controls disk drive fault LED states (on/off) and relays the states to Cisco UCS Manager.

## **Turning On the Local Disk Locator LED**

#### Procedure

| Step 1 | UCS-A# scope server <i>id</i>                            |
|--------|----------------------------------------------------------|
|        | Enters server mode for the specified server.             |
| Step 2 | UCS-A/server # scope local-disk id                       |
|        | Enters the RAID controller for the specified local disk. |
| Step 3 | UCS-A /server/local-disk # enable locator-led            |
|        | Turns on the disk locator LED.                           |
| Step 4 | UCS-A/server/local-disk* # commit-buffer                 |
|        | Commits the command to the system configuration.         |

#### Example

The following example displays how to turn on the local disk Locator LED:

```
UCS-A# scope server 1
UCS-A /server/raid-controller # scope local-disk 2
USA-A /server/raid-controller/local-disk # enable locator-led
USA-A /server/raid-controller/local-disk* # commit-buffer
```

## **Turning Off the Local Disk Locator LED**

| Step 1 | UCS-A# scope server <i>id</i>                            |  |
|--------|----------------------------------------------------------|--|
|        | Enters server mode for the specified server.             |  |
| Step 2 | UCS-A/server # scope local-disk id                       |  |
|        | Enters the RAID controller for the specified local disk. |  |
| Step 3 | UCS-A/server/local-disk # disable locator-led            |  |
|        | Turns off the disk locator LED.                          |  |
| Step 4 | UCS-A/server/raid-controller/local-disk* # commit-buffer |  |

Commits the command to the system configuration.

#### Example

The following example displays how to disable the local disk Locator LED:

```
UCS-A# server 1
UCS-A /server # scope local-disk 2
USA-A /server/local-disk # disable locator-led
USA-A /server/local-disk* # commit-buffer
```

### Viewing the Local Disk Locator LED State

#### Procedure

| Step 1 | UCS-A# scope server <i>id</i>                            |
|--------|----------------------------------------------------------|
|        | Enters server mode for the specified server.             |
| Step 2 | UCS-A/server # scope local-disk id                       |
|        | Enters the RAID controller for the specified local disk. |
| Step 3 | UCS-A/server/local-disk # show locator-led               |
|        | Shows the state of the disk locator LED.                 |

#### Example

The following example shows that the state of the local disk Locator LED is on:

### Flash Life Wear Level Monitoring

Flash life wear level monitoring enables you to monitor the life span of solid state drives. You can view both the percentage of the flash life remaining, and the flash life status. Wear level monitoring is supported on the Fusion IO mezzanine card with the following Cisco UCS blade servers:

- Cisco UCS B22 M3 blade server
- Cisco UCS B200 M3 blade server

- Cisco UCS B420 M3 blade server
- Cisco UCS B200 M4 blade server
- Cisco UCS B260 M4 blade server
- Cisco UCS B460 M4 blade server

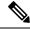

Note

Wear level monitoring requires the following:

- Cisco UCS Manager must be at release 2.2(2a) or greater.
- The Fusion IO mezzanine card firmware must be at version 7.1.15 or greater.

## **Viewing Flash Life Status**

#### Procedure

|        | Command or Action                                             | Purpose                                              |
|--------|---------------------------------------------------------------|------------------------------------------------------|
| Step 1 | UCS-A# scope server chassis-id / server-id                    | Enters chassis server mode for the specified server. |
| Step 2 | UCS-A /chassis/server # show raid-controller<br>detail expand | Displays details for the RAID controller.            |

#### Example

The following example shows how to display the flash life status for server 3:

```
UCS-A# scope server 1/3
UCS-A /chassis/server # show raid-controller detail expand
RAID Controller:
   ID: 1
   Type: FLASH
   PCI Addr: 131:00.0
   Vendor: Cisco Systems Inc
   Model: UCSC-F-FIO-1205M
   Serial: 1315D2B52
   HW Rev: FLASH
   Raid Support: No
   OOB Interface Supported: No
   Rebuild Rate: N/A
    Controller Status: Unknown
   Flash Life:
   Flash Percentage: N/A
   FLash Status: Error(244)
UCS-A /chassis/server #
```

### Viewing the Status of Local Storage Components

#### Procedure

|        | Command or Action                                 | Purpose                                                            |
|--------|---------------------------------------------------|--------------------------------------------------------------------|
| Step 1 | UCS-A# scope server chassis-id   server-id        | Enters chassis server mode for the specified server.               |
| Step 2 | UCS-A /chassis/server # show inventory<br>storage | Displays the local and virtual storage information for the server. |

#### Example

The following example shows how to display the local disk status for server 2:

```
UCS-A# scope server 1/2
UCS-A /chassis/server # show inventory storage
Server 1/2:
   Name:
   User Label:
   Equipped PID: UCSB-B200-M3
    Equipped VID: V01
    Equipped Serial (SN): FCH16207KXG
   Slot Status: Equipped
   Acknowledged Product Name: Cisco UCS B200 M3
   Acknowledged PID: UCSB-B200-M3
    Acknowledged VID: V01
    Acknowledged Serial (SN): FCH16207KXG
   Acknowledged Memory (MB): 98304
   Acknowledged Effective Memory (MB): 98304
   Acknowledged Cores: 12
   Acknowledged Adapters: 1
   Motherboard:
        Product Name: Cisco UCS B200 M3
        PID: UCSB-B200-M3
        VID: V01
        Vendor: Cisco Systems Inc
        Serial (SN): FCH16207KXG
        HW Revision: 0
        RAID Controller 1:
            Type: SAS
            Vendor: LSI Logic Symbios Logic
            Model: LSI MegaRAID SAS 2004 ROMB
            Serial: LSIROMB-0
            HW Revision: B2
            PCI Addr: 01:00.0
            Raid Support: RAIDO, RAID1
            OOB Interface Supported: Yes
            Rebuild Rate: 31
            Controller Status: Optimal
          Local Disk 1:
                Product Name: 146GB 6Gb SAS 10K RPM SFF HDD/hot plug/drive sled mounted
                PID: A03-D146GA2
                VTD: V01
                Vendor: SEAGATE
                Model: ST9146803SS
```

Vendor Description: Seagate Technology LLC Serial: 3SD31S4X HW Rev: 0 Block Size: 512 Blocks: 285155328 Operability: Operable Oper Qualifier Reason: N/A Presence: Equipped Size (MB): 139236 Drive State: Online Power State: Active Link Speed: 6 Gbps Device Type: HDD Local Disk 2: Product Name: 600G AL12SE SAS Hard Disk Drive PID: A03-D600GA2 VID: V01 Vendor: TOSHIBA Model: MBF2600RC Vendor Description: Toshiba Corporation Serial: EA00PB109T4A HW Rev: 0 Block Size: 512 Blocks: 1169920000 Operability: Operable Oper Qualifier Reason: N/A Presence: Equipped Size (MB): 571250 Drive State: Online Power State: Active Link Speed: 6 Gbps Device Type: HDD Local Disk Config Definition: Mode: RAID 1 Mirrored Description: Protect Configuration: No Virtual Drive 0: Type: RAID 1 Mirrored Block Size: 512 Blocks: 285155328 Operability: Operable Presence: Equipped Size (MB): 139236 Lifecycle: Allocated Drive State: Optimal Strip Size (KB): 64 Access Policy: Read Write Read Policy: Normal Configured Write Cache Policy: Write Through Actual Write Cache Policy: Write Through IO Policy: Direct Drive Cache: No Change Bootable: False

```
UCS-A /chassis/server #
```

The following example shows how to display the local disk status for server 2 with PCIe\NVMe Flash Storage:

```
UCS-A# scope server 1/2
UCS-A /chassis/server # show inventory storage
```

```
Server 1/2:
Name:
    Acknowledged Serial (SN): FCH1901V0FK
    Acknowledged Product Name: Cisco UCS C240 M4S2
   Acknowledged PID: UCSC-C240-M4S2
    Acknowledged VID: 0
    Acknowledged Memory (MB): 16384
    Acknowledged Effective Memory (MB): 16384
    Acknowledged Cores: 24
    Acknowledged Adapters: 4
   Motherboard:
        Product Name: Cisco UCS C240 M4S2
        PID: UCSC-C240-M4S2
        VID: V01
        Vendor: Cisco Systems Inc
        Serial (SN): FCH1901V0FK
        HW Revision: 0
        Raid Controller 1:
            Type: NVMe
            Vendor: HGST
            Model: HUSPR3280ADP301
            Serial: STM0001A74F2
            HW Revision:
            PCI Addr: 42:00.0
            Raid Support: No
            OOB Interface Supported: Yes
            Rebuild Rate: 0
            Controller Status: Optimal
            Local Disk 2:
                Product Name: Cisco UCS 800GB 2.5 in NVMe based PCIeSSD
                PID: UCS-SDHPCIE800GB
                VTD:
                Vendor: HGST
                Model: HUSPR3280ADP301
                Vendor Description:
                Serial: 14310CF8E975
                HW Rev: 0
                Block Size: 512
                Blocks: 285155328
                Operability: NA
                Oper Qualifier Reason: N/A
                Presence: Equipped
                Size: 94413
                Drive State: NA
                Power State: NA
                Link Speed: NA
                Device Type: SSD
                Thermal: N/A
UCS-A /chassis/server #
```

The following example shows how to display the local disk status for Cisco UCS (P3600) 2.5 inches 800 GB NVMe based PCIe SSD:

```
RAID Controller:

ID: 1

Type: NVME

PCI Addr: 69:00.0

Vendor: Intel

Model: SSDPE2ME800G4K

Serial: CVMD6083003D800GGN

HW Rev:
```

Raid Support: No OOB Interface Supported: Yes Mode: NVME Rebuild Rate: 0 Controller Status: Optimal Config State: Not Applied Pinned Cache Status: Disabled Sub OEM TD: 0 Supported Strip Sizes: Not Applicable Default Strip Size: Unknown PCI Slot: FrontPCIe5 Product Variant: default Product Name: Cisco UCS (P3600) 2.5 inches 800 GB NVMe based PCIe SSD PID: UCS-PCI25-8003 VID: Part Number: Storage Controller Admin State: Unspecified Vendor Id: 0x8086 Subvendor Id: 0x1137 Device Id: 0x953 Subdevice Id: 0x15b Current Task: Local Disk: ID: 5 Block Size: 512 Physical Block Size: Unknown Blocks: 1562822656 Size: 763097 Technology: Operability: N/A Oper Qualifier Reason: N/A Presence: Equipped Connection Protocol: NVME Product Variant: default Product Name: Cisco UCS (P3600) 2.5 inches 800 GB NVMe based PCIe SSD PID: UCS-PCI25-8003 VID: Vendor: Intel Model: SSDPE2ME800G4K Vendor Description: Serial: CVMD6083003D800GGN HW Rev: 0 Drive State: Unknown Power State: Unknown Link Speed: Unknown Enclosure Association Type: Unknown Device Version: N/A Device Type: SSD Thermal: N/A Admin State Type: N/A Admin Virtual Drive ID: Unspecified Current Task:

The following example shows how to display the status for Cisco UCS (P3600) HHHL 2000 GB NVMe based PCIe SSD:

```
RAID Controller:

ID: 3

Type: NVME

PCI Addr: 01:00.0

Vendor: Intel

Model: SSDPEDME020T401

Serial: CVMD543200AQ2P0EGN
```

L

```
HW Rev:
Raid Support: No
OOB Interface Supported: Yes
Mode: NVME
Rebuild Rate: 0
Controller Status: Optimal
Config State: Not Applied
Pinned Cache Status: Disabled
Sub OEM ID: 0
Supported Strip Sizes: Not Applicable
Default Strip Size: Unknown
PCI Slot: 2
Product Variant: default
Product Name: Cisco UCS (P3600) HHHL 2000 GB NVMe based PCIe SSD
PID: UCSC-F-I20003
VID:
Part Number:
Storage Controller Admin State: Unspecified
Vendor Id: 0x8086
Subvendor Id: 0x1137
Device Id: 0x953
Subdevice Id: 0x1ac
Current Task:
Embedded Storage:
    Size: 2000000
    Block Size: 512
    Number Of Blocks: 3906250000
```

### Viewing the Status of a Disk Drive

#### Procedure

|        | Command or Action                                                                            | Purpose                                        |
|--------|----------------------------------------------------------------------------------------------|------------------------------------------------|
| Step 1 | UCS-A# scope chassis chassis-num                                                             | Enters chassis mode for the specified chassis. |
| Step 2 | UCS-A /chassis # scope server server-num                                                     | Enters server chassis mode.                    |
| Step 3 | UCS-A /chassis/server # scope raid-controller<br>raid-contr-id {sas   sata}                  | Enters RAID controller server chassis mode.    |
| Step 4 | UCS-A /chassis/server/raid-controller # show<br>local-disk [local-disk-id   detail   expand] |                                                |

#### Example

The following example shows the status of a disk drive:

```
UCS-A# scope chassis 1
UCS-A /chassis # scope server 6
UCS-A /chassis/server # scope raid-controller 1 sas
UCS-A /chassis/server/raid-controller # show local-disk 1
Local Disk:
ID: 1
Block Size: 512
Blocks: 60545024
```

Size (MB): 29563 Operability: Operable Presence: Equipped

## **Viewing RAID Controller Operations**

#### Procedure

|        | Command or Action                                         | Purpose                                                       |
|--------|-----------------------------------------------------------|---------------------------------------------------------------|
| Step 1 | UCS-A# scope server chassis-id   server-id                | Enters chassis server mode for the specified server.          |
| Step 2 | UCS-A /chassis/server # show raid-controller<br>operation | Displays the long running operations for the RAID controller. |

#### Example

The following example shows how to display the RAID controller operations for server 3:

```
UCS-A# scope server 1/3
UCS-A /chassis/server # show raid-controller operation
Name: Rebuild
Affected Object: sys/chassis-1/blade-3/board/storage-SAS-1/disk-1
State: In Progress
Progress: 4
Start Time: 2013-11-05T12:02:10.000
End Time: N/A
UCS-A /chassis/server #
```

## **Viewing RAID Controller Stats**

The following procedure shows how to display controller stats for a server with PCIe\NVMe Flash Storage:

|        | Command or Action                                                                                  | Purpose                                              |
|--------|----------------------------------------------------------------------------------------------------|------------------------------------------------------|
| Step 1 | UCS-A# scope server chassis-id / server-id                                                         | Enters chassis server mode for the specified server. |
| Step 2 | UCS-A /chassis/server # scope raid-controller<br>raid-contr-id {flash   sas   sata   sd   unknown} |                                                      |
| Step 3 | UCS-A /chassis/server/raid-controller # show<br>stats                                              | Displays the raid controller stats.                  |

#### Example

The following example shows how to display the RAID controller stats:

```
UCS-A# scope server 1/3
UCS-A /chassis/server # scope raid-controller
UCS-A /chassis/server/raid-controller # show stats
Nvme Stats:
   Time Collected: 2016-06-22T12:37:55.043
   Monitored Object: sys/rack-unit-6/board/storage-NVME-1/nvme-stats
   Suspect: Yes
   Temperature (C): 27.000000
   Life Used Percentage: 0
   Thresholded: 0
UCS-A /chassis/server/raid-controller #
```

## **Monitoring RAID Battery Status**

This procedure applies only to Cisco UCS servers that support RAID configuration and TFM. If the Battery Backup Unit (BBU) has failed or is predicted to fail, you should replace the unit as soon as possible.

| Proce | dure |
|-------|------|
|-------|------|

|        | Command or Action                                                                                  | Purpose                                        |
|--------|----------------------------------------------------------------------------------------------------|------------------------------------------------|
| Step 1 | UCS-A # scope chassis chassis-num                                                                  | Enters chassis mode for the specified chassis. |
| Step 2 | UCS-A /chassis #scope server server-num                                                            | Enters server chassis mode.                    |
| Step 3 | UCS-A /chassis/server # scope raid-controller<br>raid-contr-id {flash   sas   sata   sd   unknown} | Enters RAID controller server chassis mode.    |
| Step 4 | UCS-A /chassis/server/raid-controller # show<br>raid-battery expand                                | Displays the RAID battery status.              |

#### Example

This example shows how to view information on the BBU of a server:

```
UCS-A # scope chassis 1
UCS-A /chassis #scope server 3
UCS-A /chassis/server #scope raid-controller 1 sas
UCS-A /chassis/server/raid-controller # show raid-battery expand
RAID Battery:
    Battery Type: Supercap
    Presence: Equipped
    Operability: Operable
    Oper Qualifier Reason:
    Vendor: LSI
    Model: SuperCaP
    Serial: 0
    Capacity Percentage: Full
    Battery Temperature (C): 54.000000
```

```
Transportable Flash Module:

Presence: Equipped

Vendor: Cisco Systems Inc

Model: UCSB-RAID-1GBFM

Serial: FCH164279W6
```

# **Graphics Card Monitoring**

## **Graphics Card Server Support**

With Cisco UCS Manager, you can view the properties for certain graphics cards and controllers. Graphics cards are supported on the following servers:

- Cisco UCS C240 M3 Rack Server
- Cisco UCS C460 M4 Rack Server
- Cisco UCS B200M4 Blade Server
- Cisco UCS B200 M5 Server
- Cisco UCS B480 M5 Server
- Cisco UCS C220 M5 Server
- Cisco UCS C240 M5 Server
- Cisco UCS C480 M5 Server

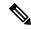

**Note** Certain NVIDIA Graphics Processing Units (GPU) do not support Error Correcting Code (ECC) and vGPU together. Cisco recommends that you refer to the release notes published by NVIDIA for the respective GPU to know whether it supports ECC and vGPU together.

## **Viewing Graphics Card Properties**

#### Procedure

|        | Command or Action                         | Purpose                                       |
|--------|-------------------------------------------|-----------------------------------------------|
| Step 1 | UCS-A# scope server blade-id              | Enters server mode for the specified server.  |
| Step 2 | UCS-A /server # show graphics-card detail | Displays information about the graphics card. |

#### Example

The following example shows how to display the graphics card properties on server 1:

```
UCS-A# scope server 1
UCS-A /server # show graphics-card detail
```

```
ID: 1
Slot Id: 2
Magma Expander Slot Id:
Is Supported: Yes
Vendor: Cisco Systems Inc
Model: UCSB-GPU-M6
Serial: FHH1924002B
Mode: Graphics
PID: UCSB-GPU-M6
Firmware Version: 84.04.89.00.01|2754.0200.01.02
Vendor Id: 0x10de
Subvendor Id: 0x10de
Device Id: 0x13f3
Subdevice Id: 0x1143
UCS-A /server #
```

### **Viewing Graphics Controller Properties**

#### Procedure

|        | Command or Action                                                | Purpose                                                    |
|--------|------------------------------------------------------------------|------------------------------------------------------------|
| Step 1 | UCS-A# scope server blade-id                                     | Enters server mode for the specified server.               |
| Step 2 | UCS-A/server # scope graphics-card card-id                       | Enters graphics card mode for the specified graphics card. |
| Step 3 | UCS-A /server/graphics-card # show<br>graphics-controller detail | Displays information about the graphics controllers.       |

#### Example

The following example shows how to display the graphics controller properties for graphics card 1 on server 1:

```
UCS-A# scope server 1
UCS-A /server # scope graphics-card 1
UCS-A /server/graphics-card # show graphics-controller detail
Graphics Controller:
    ID: 1
    Pci Address: 07:00.0
    ID: 2
    Pci Address: 08:00.0
UCS-A /server/graphics-card #
```

## Managing Transportable Flash Module and Supercapacitor

LSI storage controllers use a Transportable Flash Module (TFM) powered by a supercapacitor to provide RAID cache protection. With Cisco UCS Manager, you can monitor these components to determine the status of the battery backup unit (BBU). The BBU operability status can be one of the following:

- Operable—The BBU is functioning successfully.
- Inoperable—The TFM or BBU is missing, or the BBU has failed and needs to be replaced.
- Degraded—The BBU is predicted to fail.

TFM and supercap functionality is supported beginning with Cisco UCS Manager Release 2.1(2).

## **TFM and Supercap Guidelines and Limitations**

#### **TFM and Supercap Limitations**

- The CIMC sensors for TFM and supercap on the Cisco UCS B420 M3 blade server are not polled by Cisco UCS Manager.
- If the TFM and supercap are not installed on the Cisco UCS B420 M3 blade server, or are installed and then removed from the blade server, no faults are generated.
- If the TFM is not installed on the Cisco UCS B420 M3 blade server, but the supercap is installed, Cisco UCS Manager reports the entire BBU system as absent. You should physically check to see if both the TFM and supercap is present on the blade server.

#### Supported Cisco UCS Servers for TFM and Supercap

The following Cisco UCS servers support TFM and supercap:

- Cisco UCS B420 M3 blade server
- Cisco UCS C22 M3 rack server
- Cisco UCS C24 M3 rack server
- Cisco UCS C220 M3 rack server
- Cisco UCS C240 M3 rack server
- Cisco UCS C420 M3 rack server
- Cisco UCS C460 M4 rack server
- Cisco UCS B200 M5 Server
- Cisco UCS B480 M5 Server
- Cisco UCS C220 M5 Server
- Cisco UCS C240 M5 Server
- Cisco UCS C480 M5 Server
- Cisco UCS C220 M3 rack server
- Cisco UCS C240 M3 rack server

L

# **TPM Monitoring**

Trusted Platform Module (TPM) is included on all Cisco UCS M3 blade and rack-mount servers. Operating systems can use TPM to enable encryption. For example, Microsoft's BitLocker Drive Encryption uses the TPM on Cisco UCS servers to store encryption keys.

Cisco UCS Manager enables monitoring of TPM, including whether TPM is present, enabled, or activated.

## **Viewing TPM Properties**

|        | Command or Action                          | Purpose                                              |
|--------|--------------------------------------------|------------------------------------------------------|
| Step 1 | UCS-A# scope server chassis-id / server-id | Enters chassis server mode for the specified server. |
| Step 2 | UCS-A /chassis/server # scope tpm tpm-id   | Enters TPM mode for the specified TPM ID.            |
| Step 3 | UCS-A /chassis/server/tpm # show           | Displays the TPM properties.                         |
| Step 4 | UCS-A /chassis/server/tpm # show detail    | Displays detailed TPM properties.                    |

#### Procedure

#### Example

The following example shows how to display the TPM properties for blade 3 in chassis 1:

```
UCS-A# scope server 1/3
UCS-A /chassis/server # scope tpm 1
UCS-A /chassis/server/tpm # show
Trusted Platform Module:
   Presence: Equipped
   Enabled Status: Enabled
   Active Status: Activated
   Ownership: Unowned
UCS-A /chassis/server/tpm # show detail
Trusted Platform Module:
   Enabled Status: Enabled
   Active Status: Activated
   Ownership: Unowned
   Tpm Revision: 1
   Model: UCSX-TPM1-001
   Vendor: Cisco Systems Inc
   Serial: FCH16167DBJ
UCS-A /chassis/server/tpm #
```

I